# 新入生を対象とした、遠隔授業による Gmail機能習得度についての報告

# 海 津 夕希子

# Report on Degree of Mastery of Gmail Functions through Remote Class for College Freshmen

# Yukiko Kaizu

### **1.緒 言**

本学の2020年度前期授業は、新型コロナウイルス感染症対策措置として、5月7日(木)から全科 目遠隔で開始した。新入生には対面オリエンテーション内でノートパソコンを貸与し、Zoom、Google Classroom、Googleフォーム、N-COMPASS(本学専用ポータルサイト)の使用指導を徹底したため、 Zoomによる生配信授業も大きな混乱なく、開始することができた。

 全ての授業がオンラインの形態に変更されたため、連絡手段としてGmail(本学専用アカウント)が 必要不可欠になったことを受け、筆者が担当した卒業必修授業において、下記の内容でGmail機能活用 講座を実施した。遠隔授業の課題内容に対応できるよう、Gmailの入力操作だけでなく、署名作成、ス クリーンショット撮影、カメラ画像撮影、ファイル添付も扱った。

講座名『メールのマナーって? SNS 世代が注意したいポイント』 ~新規作成編~ 1:件名 2:本文の宛名 3:書き出し 4:内容 5:署名 演習:署名の作成 ~返信·転送編~ 1:返信の件名 2:転送の際の注意 3:BCC は意外と使える ~メール整理編~ 1:ラベルを作ってメールを整理する ~添付ファイル編~ 1:WEB カメラ 演習:WEB カメラを使用して写真を撮影し、画像を加工する 2:スクリーンショット 演習:スクリーンショットを撮影する 3:新規作成メール 演習:新規作成メールに写真とスクリーンショットを添付して送信する

 本稿は1科目1回(90分)の授業の様子を記録したに過ぎない。しかし、入学後間もない人間総合学 科1年生全員(210人)を対象に、教員・学生双方にとって初体験のビデオ会議アプリ(Zoom)を使用 した生配信形式の演習授業であったこと、多種の情報処理作業を踏まえた課題を実施したことから、報 告に値する有意義なデータが得られたと考えている。

## **2.方 法**

- (1)対 象:人間総合学科1年 卒業必修『地域生活とマナー』 出席者 208人(男:13人、女:195人)
- (2)調査日:2020年5月19日(火)
- (3)方 法
	- 1)授業前日にZoom参加ID・パスワードおよび授業内で使用するファイル(資料1)を添付し、 Gmailを一斉送信した。
	- 2)Zoomに学生を参加させ、PowerPoint資料(資料2)を画面共有し、メールに添付したファイル(資 料1)を使用して、Gmailの署名を作成させた。
	- 3)PowerPoint資料(資料3)を使用して説明し、パソコン常設のカメラアプリを使用して任意の 用紙資料2枚を写真撮影し、PowerPointを画像加工アプリとして使用し、画像のトリミングと 2枚の画像を並べて1枚の画像に加工する作業を行わせた。
	- 4)PowerPoint資料(資料4)を使用して説明し、スクリーンショットを撮影させた。
	- 5)PowerPoint資料(資料5)を使用して説明し、資料1の内容をもとにGmailを新規作成し、3),4) で作成した写真画像およびスクリーンショットを添付し、筆者宛に送信させた。
	- 6)授業終了直前にGmailの使用方法についてわからない点・困っている点の意見をGoogle フォーム で回収した(図1)。
	- 7)5)で送信させた課題を次のように評価した。

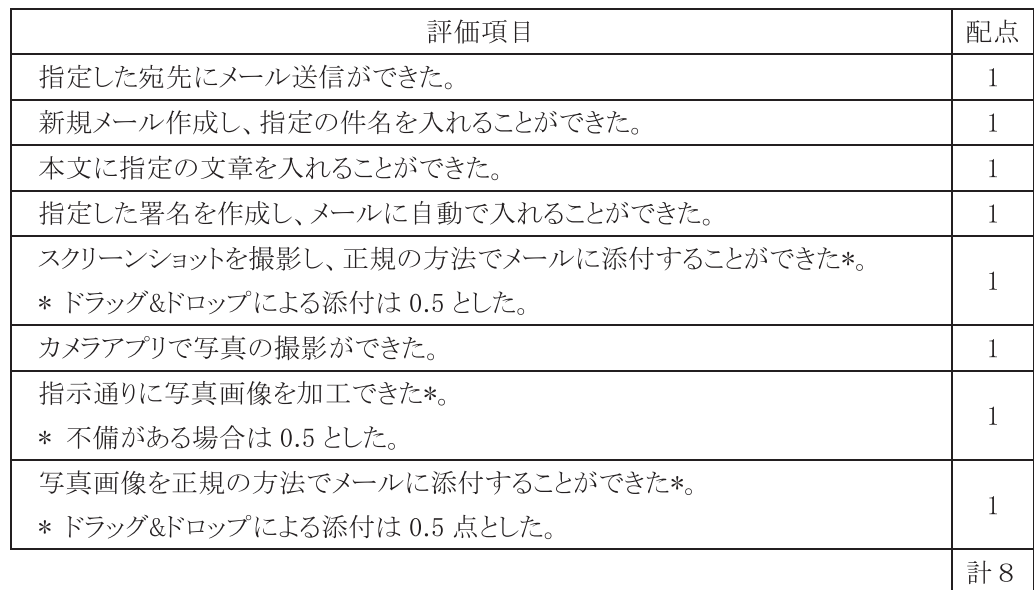

 上記の評価合計点と1年前期終了時全履修科目成績評価平均点、1年前期終了時取得単位数、 1年前期科目「情報処理演習Ⅰ」成績評価点間の相関関係を調べた(図2-1、図2-2)。

8)課題Gmailに返信して不備点のフォローを行った。未送信者には確認メールを送信した。

9)授業欠席者にメール連絡し、応じた学生は別日にZoomで同授業・課題提出を実施した。

### **3.結果と考察**

#### **(1) 高校時までの情報科目の履修状況**

 高校の情報科目は、2009年に情報科目に関する学習指導要領が改定され、「社会と情報」「情報の科 学」いずれか1科目(2単位)が必履修になった**1),2)**。「社会と情報」の内容には、情報の収集、分 析、表現や効果的なコミュニケーションを行うために情報機器や情報通信ネットワークを適切に活用す る学習活動が含まれており、普通科ではこの科目でWordやExcelの演習授業を実施している。商業科は PowerPointやAccess(データベース)を扱っているようであるが、大半がWordやExcelの基本操作の 学習に留まっている。また、タイピングも高校までにある程度習得している。

#### **(2) Zoom参加と授業準備**

 ZoomのID・パスワードはメールで連絡したが、本授業が開始9日目であったということもあり、特 に問い合わせもなく、ほぼ定時までに揃った。欠席者は受講生210人中2人(男1人、女1人)であった。 本題に入る前にメール添付ファイル(資料1)のダウンロードを指示したが、この時点で「やり方が わからない」旨のチャットが届いた。チャットが届いた際には授業を中断して即時反応し、繰り返しや り方を説明することで対応した。添付ファイルのダウンロード作業はオリエンテーション中にも数回実 施したが、メールにファイルを添付する機能があること自体を理解していない者がいる様子であった。 三田地は**3)**、オンライン授業を行えるようにするための研修プログラムの企画立案・実施に際して一番 大事なことは、「常に参加者の視点でその研修(授業)を見直すことだ」と述べている。筆者は情報処 理科目の専門家ではないため、専門用語に精通していない。よって、学生が理解できないような専門用 語は使用していないつもりであったが、添付ファイル、ダウンロードなどの常用化している用語も知っ ていて当たり前とは考えず、"メールについている書類"、"自分のパソコンにコピーする(落としてくる)" といった、日常生活の中で使用している言葉で説明することを常に意識しなければならないと感じた。

#### **(3) Gmailの署名作成**

 署名作成はPowerPoint(資料2)で説明後、Gmailアプリで実演したが、Gmailアプリの歯車マーク(設 定)のクリックを指示した時点で、「何をしているかわからない」旨のチャットが入った。Googleのア プリは文字ではなくマーク・記号を多用しており、カーソルを合わせると説明用語が出るようになって いる(資料2-2)。マーク・記号はその機能を発想させるものになっているが、そのような表記に即座 に適応できない者が多数いることがわかった。

 藁科らは**4)**、数学の苦手意識の要因が数学記号にあるのではないかと問題提起した。記号とイメージ の関係について、記号がそれのみで完結するのではなくイメージとの連関の中で流動的なものであるに もかかわらず、現代の日本の教育が固定化させていることが苦手意識を生じさせる一因なのではないか。 つまり、「3に5を足すと8になる」(メタ言語)を意識する余裕もなく対象言語である記号(「3+5=8」) と向き合うことが苦手意識の要因になっていると考察している。数学記号と今回のケースとは直接関係 はないが、確かに省略しがちなマーク・記号の意味や根拠を意識させることは、Gmailアプリに限らず パソコンに対する苦手意識の軽減に有効であるかもしれない。

署名は入力速度によるロスを軽減するため、資料1にある定型文をコピー&ペーストする方法で作成

した。コピー&ペースト方法も不明な者がいたため、右クリック&リスト選択方法を指示した。

 最終的に署名は課題メールで198人(95.2%)確認できた。確認できなかった10人の内訳は「課題未送信」 5人、「課題の送信はあったがメール本文内に署名なし」5人であった。

#### **(4) パソコン常設カメラアプリを使用した、写真撮影および画像加工**

 遠隔授業が開始されて間もなく、人間総合コースの全員履修科目で、用紙に自筆した資料を写 真撮影した画像を提出する課題が出された。用紙が複数になる場合は1つのファイルにまとめて、 N-COMPASS上の指定先に提出するよう指示されていた。学生はスマートフォンによる写真撮影には慣 れているが、このような加工は経験が少ない。よって、ノートパソコンだけで対応できるよう、写真画 像処理も本授業で扱った。

 パソコン常設のカメラアプリを開き、写真を撮る工程は特に問題なく遂行できた(資料3-②)。写真 の結合作業は、画像処理操作に適しているPowerPointを使用した。複数画像をPowerPointにドラッグ &ドロップしてトリミングする作業は、書式のツールバーを開く工程で多少の戸惑いがあったが、何 度か説明することで理解を得られた(資料3-4)–6)。また、カメラアプリは学生も興味があるようで、 タイマー機能についての問い合わせがあった。

 2枚の画像を結合して1枚にするには、2枚を同時指定する必要がある。画像の指定方法は複数あり、 指示が伝えやすいShiftを使用する方法を行ったが、「Shiftを押しても同時指定ができない」旨のチャッ トが入ったため、繰り返し口頭でも指示した(資料3-7)。その後、画像をJPEGの拡張子で保存する よう指示した(資料3-⑪)。

課題メールで確認したところ、最終的に指示どおり2枚を1枚に加工ができた者は146人 (70.2%) であった。不備があった者の内訳は、「写真画像が1枚のみ」37人、「PowerPoint形式で保存」10人であっ た。写真撮影は1回クリックしただけで撮影できるため、特に問題はなかった。しかし、キーを押しな がら別のキーを押す、画像を指定しながら右クリックで選択するといった2つの操作を同時にやる作業 になると、途端に成功率が下がることがわかった。キーやマウスの押し方やタイミングが合わせられな い、うまくいかなかった際に1度画像の指定を外すことができないなど、細かい操作ミスによるもので あると思われるが、大人数を遠隔で行う授業では、学生のパソコンを確認することも直接手助けするこ ともできない。授業最後にGoogleフォームで"Gmailの使い方について、困っていること"について意見 を回収したが、「写真画像の加工の仕方がわからない」旨の回答がみられた(図1)。今回の様子を参考に、 遠隔の環境でも学生が理解し、実行可能な方法を再考する必要がある。

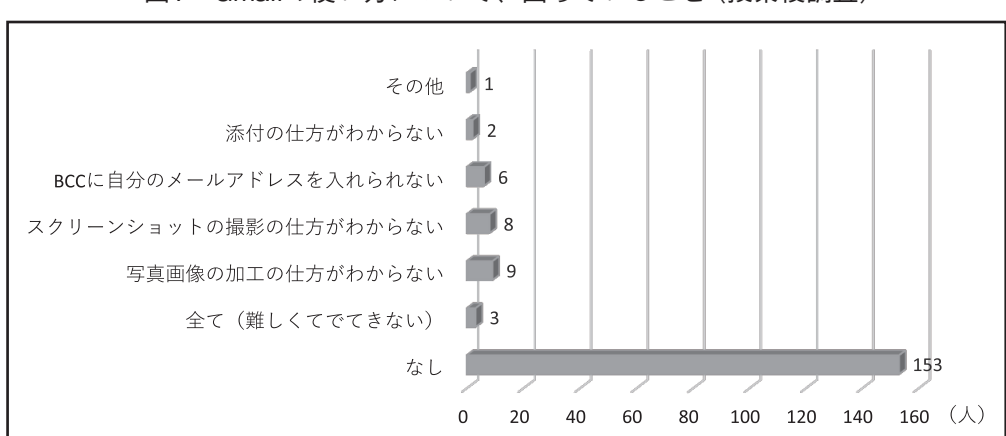

#### 図1 Gmailの使い方について、困っていること(授業後調査)

新潟青陵大学短期大学部研究報告 第51号(2021)

#### **(5) スクリーンショット撮影**

 遠隔授業は全ての科目でパソコンを使用する。パソコン操作で支障が生じた際もすぐに短大に持ち込 むことはできないため、パソコン画面の画像を撮影して、その画像から指示を仰ぐ機会が多くなるこ とが想定される。よって、スクリーンショット撮影も本授業で扱った。インターネットの紹介サイト**5)** を参考に、 [Windows]キー+[PrintScreen]キーを同時に押す方法で行った(資料3)。この方法はクリッ クした瞬間にデスクトップ全体のスクリーンショットがパソコンのピクチャフォルダに画像ファイルと して保存されるため、利便性が高いと考え採用したが、画像が保存されないケースが多く見られた。タ イミングが合わないとはうまくいかない場合があるため、何回か試すこと、必ず同時に押すことを繰り 返し指示したが、最後まで撮影できない者がいた。

 最終的にスクリーンショット画像は課題メール添付で160人(77.0%)確認できた。写真画像を添付 できた人数(193人)と比較するとかなり数を落とした。カメラアプリを開かなければ撮影ができない 写真画像に比較して、スクリーンショット撮影は難易度が低いと思われたが、こちらの方が苦戦する学 生が多かった。理由はやはり写真画像加工でも難航した、複数キーの同時操作が関係しているようであっ た。しかし、写真画像加工と比較すると特にコツはいらない操作であるため、撮影できない者がこれだ け多いのは少々不可解であった。パソコン設定によりスクリーンショットの撮影キーが異なる可能性も 考えたが、同機種を使用している2年生(ゼミ生16人)でプレテストを行った際、全員が撮影できてい たことから、パソコン設定の関与は低いと思われる。やはりキーの押し方もしくはキーの押し間違いが 原因だろう。

#### **(6)Gmail作成およびファイル添付**

 Gmailを新規作成し、写真画像およびスクリーンショット画像を添付後、筆者宛に送信させた。メー ル送信が確認できるよう、BCCに自分のメールアドレスを入力させた。本文や件名は資料1の定型文を コピー&ペーストさせ、画像の添付は[ファイルを添付]をクリックして画像ファイルを指定する方法を 指示した(資料5)。メール課題は203人(97.6%)送信があった。しかし、新規メール作成でなく、こ ちらが送信したメールに返信した者が11人みられた。Gmailの新規作成の指示ボタンは比較的見つけや すい位置に[新規+]で示されているため、目に入らないことは考えられない。新規作成ができなかった 理由としては、この課題の前に返信・転送の説明をしたことから、その方法と混同してしまった、もし くは"新規作成"自体の意味を理解していないなどが考えられる。学生がスマートフォンで常用している LINEやツイッターなどのSNSアプリが毎回画面を新規作成する必要がないことが関係している。また、 BCCに自分のメールアドレスを入れる操作に関しては、「アドレス不明の警告が出て入力できない」と いう意見がみられた(図1)。これは、BCCの入力先が宛先に併設されておらず、BCCボタンを押して入 力先を出してからカーソルを合わせる操作が必要になるため、その間に操作ミスや入力ミスをしている 可能性が考えられる。また、件名、宛先においても「入力する場所がわからない」旨のチャットがあっ たことから、カーソルを合わせる操作がうまくいかない、もしくはカーソルを合わせて入力する操作を 理解していない者がいることがわかった。

 メール課題送信者中、指示通りに画像添付ができていたのは169人(81.3%)であった。指示通り添 付していなかった者34人の内訳は、「メール本文へのドラッグ&ドロップによる添付」24人、「添付な し」10人であった。GmailではWordやExcelファイルはメール本文へのドラッグ&ドロップでも正常に 添付される。しかし、画像はドラッグ&ドロップすると、画像がメールの本文に挿入され、他のファイ ルタイプのように添付されない。本文への挿入でも受信者はダウンロードが可能ではあるが、大きな画

像が本文に挿入されるため、本文が読みにくくなり、目上の相手に対しては失礼にもあたる可能性があ る。今回正規添付ができなかったのは、写真画像加工際に行った、画像をPowerPointアプリへドラッ グ&ドロップする工程と混同したことが主因と考えられる。また、設定の歯車マークのように[ファイ ルを添付]ボタンがクリップマークで示されているため、添付の入り口が見つけにくかった、1枚添付 すると[ファイルを添付]マークの絵柄が変わってしまうため、2枚目の添付先がわかりにくかったこと などが関係していると思われる。

#### **(7) 本授業評価点と前期成績との関与**

 本授業は主にWord・Excel操作を学習する「情報処理演習Ⅰ」の授業を2回受講後に実施したが、ほ ぼ本学入学時点の情報処理技能で受講したと考えて支障はないだろう。入学時点の情報処理技能が1年 前期終了時点の成績評価と関連するか確認するため、本授業のメール課題評価点と1年前期終了時全履 修科目成績評価平均点、1年前期終了時取得単位数および1年前期科目「情報処理演習Ⅰ」成績評価点 間の相関関係を調べた。

本授業メール課題評価点と1年前期全履修科目成績平均点間は有意な正相関がみられた(r=0.314 p =0.000004 図2-1)、「情報処理演習Ⅰ」成績評価点においても相関係数は若干下がるが、有意な正相 関がみられた(r=0.255 p=0.0002 図2-2)。1年前期終了時取得単位数とは、相関がみられなかった  $(r=0.088 \text{ NS})$ 。

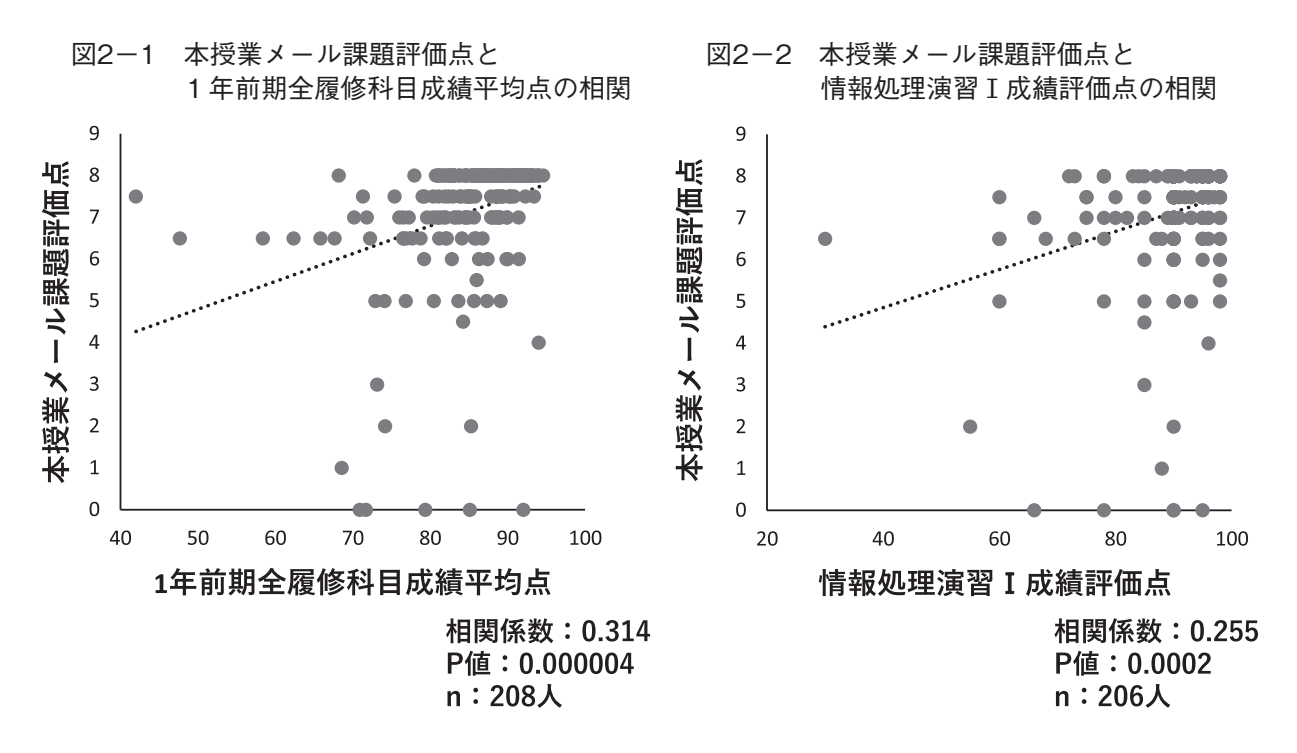

 本授業のメール課題は1回限りのものではあるが、メールの作成だけではなく、署名作成、画像加工 など多様な内容が含まれていたため、総合的な基礎学力が必要となる。よって、情報処理演習Ⅰよりも 全履修科目成績評価平均点と相関が高かったのは腑に落ちる結果であった。遠隔授業が始まってまだ間 もないこの授業の課題をクリアできた者は、他の遠隔授業も早い段階で順応し、前期科目において、好 成績を収めることができたのだと思われる。逆に言えば、遠隔授業は初期段階につまずくと、巻き返し は難しく、そのまま前期評価に反映されたともいえる。また、遠隔授業は友人や教員の助けを求められ

ない環境であるため、高校卒業時の基礎学力の差が特に顕著になったとも考えられる。

#### **(8) メール課題に対するフォローと欠席者への対応**

 提出された課題には、全員個々に返信した。送信者のうち課題に不備があった学生には、指示PDF を添付のうえ、操作方法を指導した。そのうち4人から修正後のファイルの送信があった。スクリーン ショットは授業中チャットでの訴えや授業後の意見回収でも記述が多かったが(図1)、授業後メール での指示では撮影できた様子であった。メール課題未送信者5人には要返信メールを送信したが、返信 がなかった。欠席者2人には後日フォロー授業を実施する旨のメールを出し、1人が応じた。

 本授業では、男子学生の粗慢な姿勢が目立った。メール課題未送信者のうち、2人が男子学生であっ た。また、メール送信はできたが、スクリーンショットも写真画像も撮影できなかった者が1人、欠席 が1人おり、男子学生14人中4人(28.6%)が課題内容を達成できなかった。この件については、他授 業でも同傾向がみられるが、まだ具体的な対策は講じていない。

#### **(9) 200人超の生配信遠隔授業で情報処理授業を行うと・・・**

 授業後の意見回収で、その他として次のような意見が出された。「授業についてなのですが、作業し ながら先生の話を聴くというのはとても難しかったので、説明→作業→説明→作業という風にしていた だけるととてもやりやすいなと感じました。」(原文のまま)

 もっともな意見である。元々このように進める予定であった。2年生のゼミ(16人)でプレ授業を行っ た際は、同じ内容で十分な作業時間が確保できた。欠席者にフォロー授業を行ったときも同様であった。 やはり200人同時に情報処理操作をさせるのは容易ではなかった。1工程説明しては、矢のようにチャッ トが届き、それに反応してチャットが収まるまで説明を繰り返していたら、十分な作業時間が取れなく なった。メール課題提出も授業内で終了する予定であったが、ほぼ揃ったのは授業終了後20分過ぎであっ た。

 プレゼン資料をGoogle Classroomやメールに事前に添付することも考えたが、説明を聞き逃した際、 入学直後の学生がその資料見て確認して追いつくということは困難であり、かえって混乱することも想 定されたため、事前に資料は掲載しなかった。来年度は印刷資料を事前に配布しておきたい。授業後に は要望に沿って、授業動画、プレゼン資料およびカメラ機能追加資料をGoogle Classroomに掲載した。

#### **4.まとめ**

 今回実施したパソコン操作で明らかになった、「理解していること/実行できないこと」とその対応 策についてまとめた(表1)。

 本授業は、遠隔授業の課題に対応するため、やむを得ずこのような内容で実施したが、入学直後の学 生にとってはハードルが高かったようである。高校で情報の授業が必修化されていることから、基本操 作は修得している前提で授業を進めたが、ほとんどの学生が高校時まで自宅に自分専用のパソコンを 持っていなかったこと、情報の授業を受けてから期間が経っていること、プライベートではスマートフォ ンしか使用しないため、パソコンの利用率が減っていることなどの理由から、ほぼパソコン初心者と変 わらない様子がみられた。しかし、チャットは即座に届くため、こちらが心配していた文字入力はむし ろ問題ないようであった。

授業の前半には学生から、批判的なチャットも届いた。三田地**3)**は次のように述べている。"ICT へ

表1 「理解していること/実行できないこと」とその対応策

| 【パソコン用語】                                                                                      |
|-----------------------------------------------------------------------------------------------|
| ≪理解している≫<br>マウス/クリック・ダブルクリック/キーボード・キー/アプリ/ファイル/コピー                                            |
| ≪理解していない可能性有≫                                                                                 |
| 右クリック/ペースト/プレビュー/ダウンロード/ドラッグ&ドロップ/ウィンドウ/プルダウンリスト                                              |
| /新規作成/添付ファイル/ラベル(Gmail)<br>対応⇒日常的に使っている用語で説明                                                  |
| 【操作】                                                                                          |
| ≪理解している》                                                                                      |
| PC.<br>・パソコンの立ち上げ、シャットダウン/クリック・ダブルクリック/基本的な文字入力                                               |
| ・Windowsデスクトップ画面のスタートボタンからのアプリを開く                                                             |
| ・デスクトップ画面上のファイルの開閉                                                                            |
| ・タスクボタンからの選択するコピー&ペーストや切り取り&ペースト                                                              |
| ・マイドキュメントフォルダへの保存<br>•画像のドラッグ&ドロップ                                                            |
| Gmail                                                                                         |
| ・件名・本文画面の見方、入力する位置                                                                            |
| カメラアプリ                                                                                        |
| ・開き方、写真撮影方法<br>≪理解していない可能性有≫                                                                  |
| <b>PC</b>                                                                                     |
| ・マウスやキーだけで行うコピー&ペーストや切り取り&ペースト方法                                                              |
| 対応⇒WEBカメラを切替え、こちらの手元を映して提示後、トライアルを入れる.                                                        |
| ・マイドキュメントフォルダ以外へのファイルの保存・保存ファイルの開閉(ピクチャフォルダやダウンロードフォルダ等)<br>対応→よく使用フォルダはデスクトップにショートカットを作成させる. |
| ・キーとマウスクリックの同時操作(Shiftを押しながら画像をクリックなど)                                                        |
| 対応⇒WEBカメラを切替え、こちらの手元を映して提示後、トライアルを入れる.                                                        |
| ・複数キーの同時操作([Windows]+[PrintScreen]など)<br>対応⇒WEBカメラを切替え、こちらの手元を映して提示後、トライアルを入れる.               |
| [PrintScreen]キーでコピーし、Wordに貼り付け、Wordファイルで保存する方法に変更する.                                          |
| Gmail                                                                                         |
| ・添付ファイルの位置、添付ファイルのプレビューとダウンロードの違いがわからないためダウンロードできない                                           |
| 対応⇒Gmailの基本的な仕組みとマーク・記号の意味を冒頭に説明する.<br>こちらの操作を繰り返し提示後、操作させる.                                  |
| ・宛名、CC、BCCの入力位置、入力方法                                                                          |
| 対応⇒タブの切り方を理解させた後、操作させる.                                                                       |
| ・署名等を設定に入るためのアイコンの入り方<br>対応⇒Gmailの基本的な仕組みとマーク・記号の意味を冒頭に説明する.                                  |
| ・プルダウンリスト・チェックボックスへの選択方法                                                                      |
| 対応⇒こちらの操作を繰り返し提示後、操作させる.                                                                      |
| ・ラベルの作成・利用法(メールの整理)                                                                           |
| 対応⇒初期段階では、理解させることはほぼ不可能。応用編として別の機会で実施.<br>・メールの新規作成(作成+ボタンが認識できない)添付ファイルの入れ方(添付マークが認識できない)    |
| 対応⇒Gmailの基本的な仕組みとマーク・記号の意味を冒頭に説明する.こちらの手元を映して提示後、操作                                           |
| させる.                                                                                          |
| PowerPoint(画像加工アプリ)                                                                           |
| ・新規画面の作成 対応⇒使用経験があるWordを使用する.<br>・操作タブを切替える操作 対応⇒タブの切り方を理解させた後、操作させる.                         |
| ・画像の指定・トリミング・拡大・縮小 対応⇒こちらの操作を繰り返し提示後、操作させる.                                                   |
| ・右クリックを使用した画像保存 対応⇒大人数遠隔授業では難しい.                                                              |
| [PrintScreen]キーでコピーし、Wordに貼り付け、Wordファイルで保存する方法に変更する.<br>・保存時のファイル種類(拡張子)の変更 対応⇒大人数遠隔授業では難しい.  |
| ファイル種類は応用編として別の機会で実施.                                                                         |
|                                                                                               |
| 事前対応⇒印刷資料を事前に配布し、確認させておく.                                                                     |
| 授業時に再度確認させながら、十分な時間をとり作業させる.                                                                  |

の苦手意識が強い人にはこの配慮が特に必須です。私が研修を行う際には、完璧にやらなくてもいいで すよ、間違っても大丈夫ですよ、という「安心」を最後に参加者の方にお伝えするために、「ICT はい つもちょっとトラブルの略です」とお伝えしています。"確かに、パソコンが苦手な学生は、少しでも間 違ったら機械が壊れてしまうと考えているのか、操作を極度に怖がっている傾向がみられる。パソコン 操作はトラブルが必然であることを伝え、安心させてから授業を行った方が学生・教員双方で良い効果 を生むかもしれない。

 しかし、批判的なチャットを送った学生は不得手ながらも真摯に取り組み、最終的には課題も提出し た。全体的には、誰の助けも得られない環境で、よくここまで習得できたという印象を持った。問題は、 一部の無反応学生である。今年度は学生の負担に考慮し、欠席や未提出学生に対する問い合わせメール は一度に留め深追いはしなかったが、遠隔授業では学生からの反応がないと状況がまったくわからない。 来年度も遠隔授業が続くようなら、無反応学生の対応に力を入れなければならない。

#### **参照文献**

- 1)情報教育に関連する資料:文部科学省 教育課程部会 情報ワーキンググループ 資料8,2015,pp. 1-53
- 2)情報教育のデザインと学力の考え方 (特集 情報教育の基本課題(5)):伊藤 紘二,学習情報研究 (170), 2003, pp. 23-26
- 3)ぺた語義:情報の専門家とICT苦手教員の間に潜む間隙 -ICTがIchido Chotto Tryになるために-:三田地 真 実, 情報処理, 62(1), 2020, pp. 27-30
- 4) 数学記号から視る数学教育ー苦手意識の要因としての記号・イメージー:藁科 桃子, 古市 将樹, 教育研 究実践報告誌 3(1), 2020, pp. 57-66
- 5)パソコンでスクリーンショットをする方法をOS別にご紹介:https://www.dospara.co.jp/5info/cts\_str\_pc\_ screenshot, パソコン (PC) 通販のドスパラ

資料1 授業添付資料

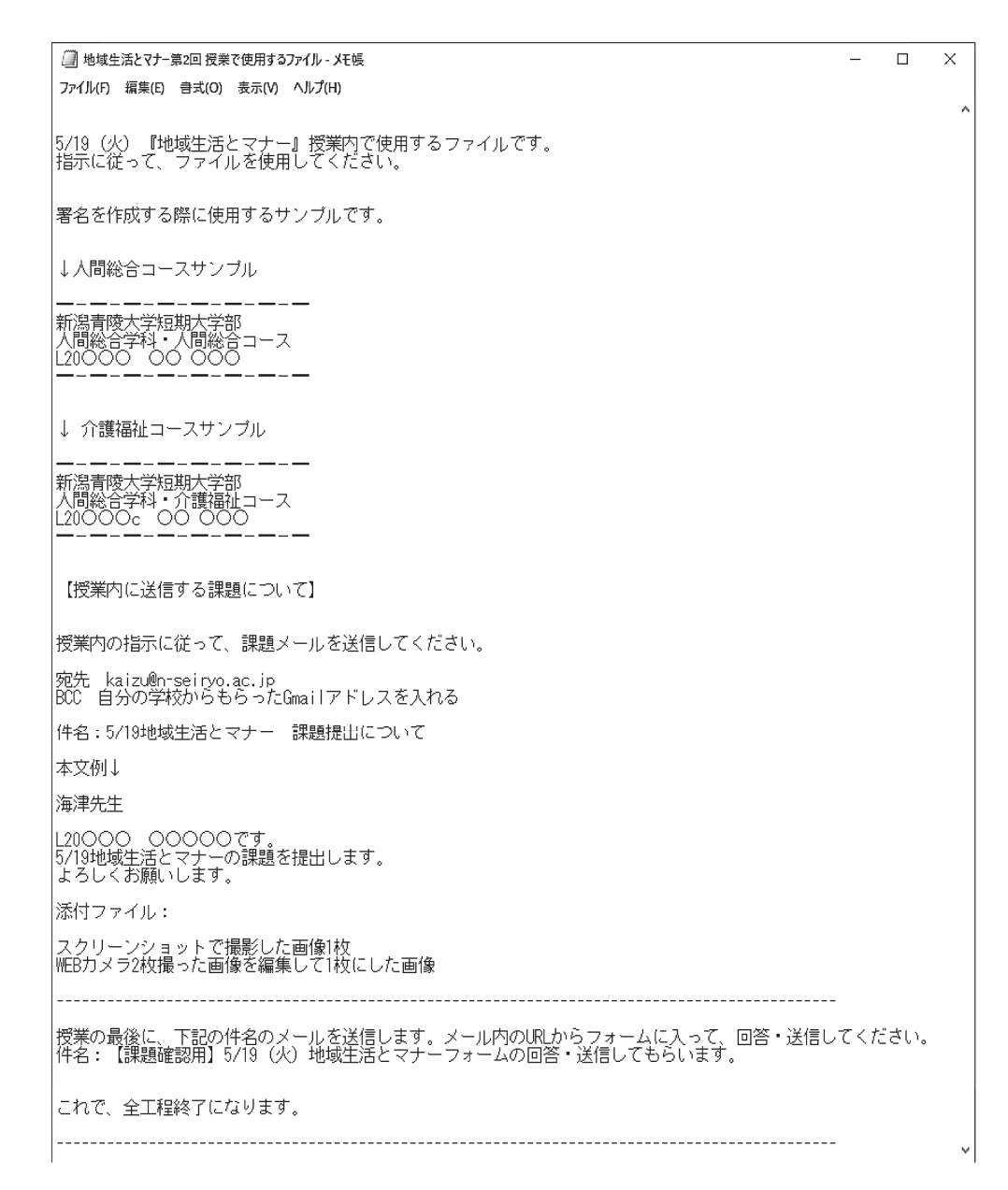

#### 資料2 Gmailでの署名作成指示スライド

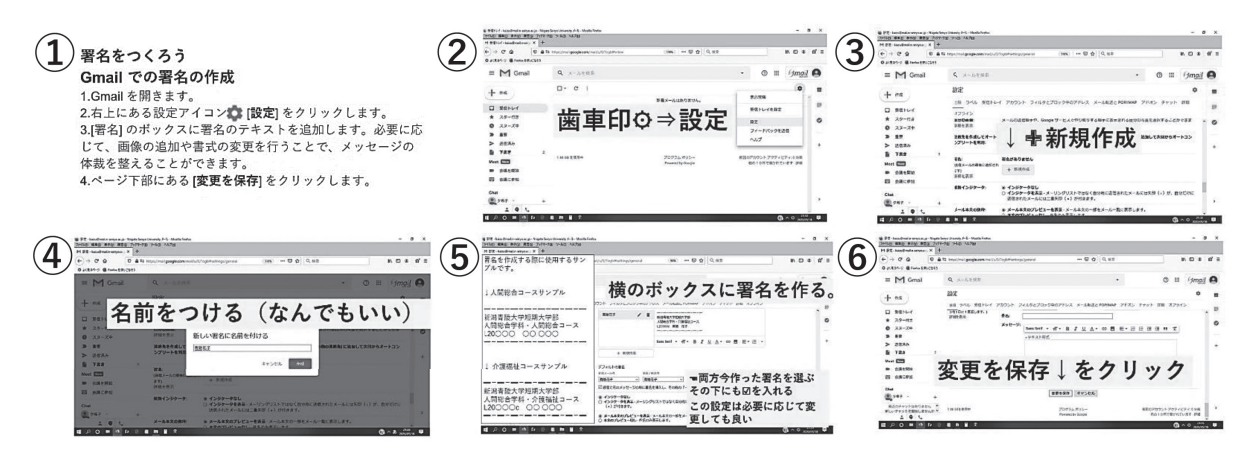

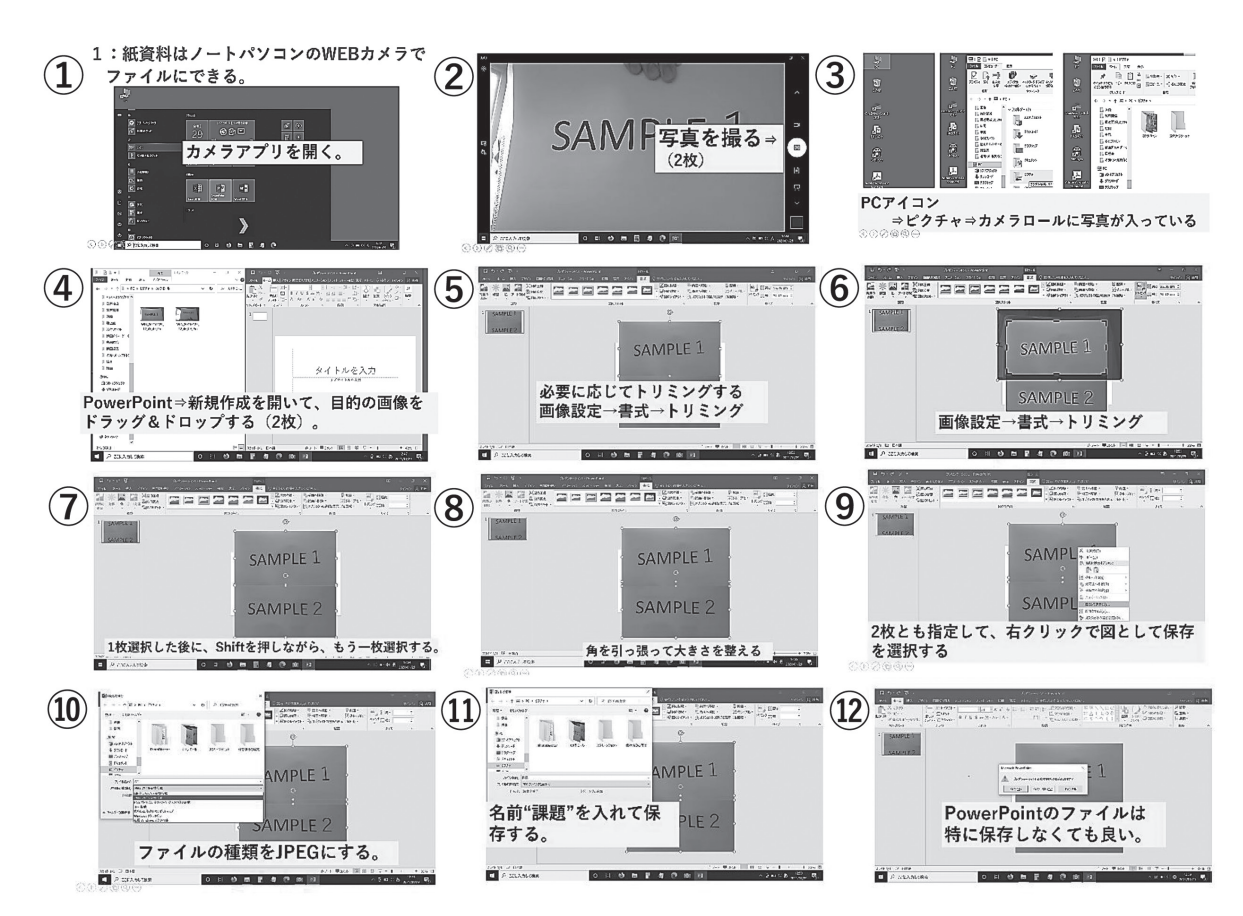

資料3 写真撮影および画像処理指示スライド

資料4 スクリーンショット撮影指示スライド

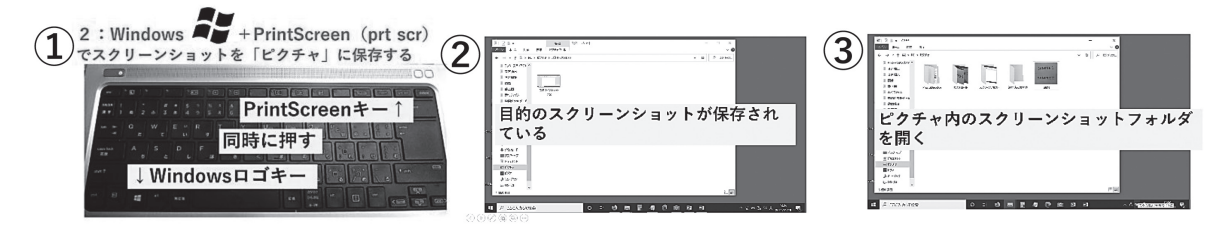

資料5 Gmail作成およびファイル添付指示スライド

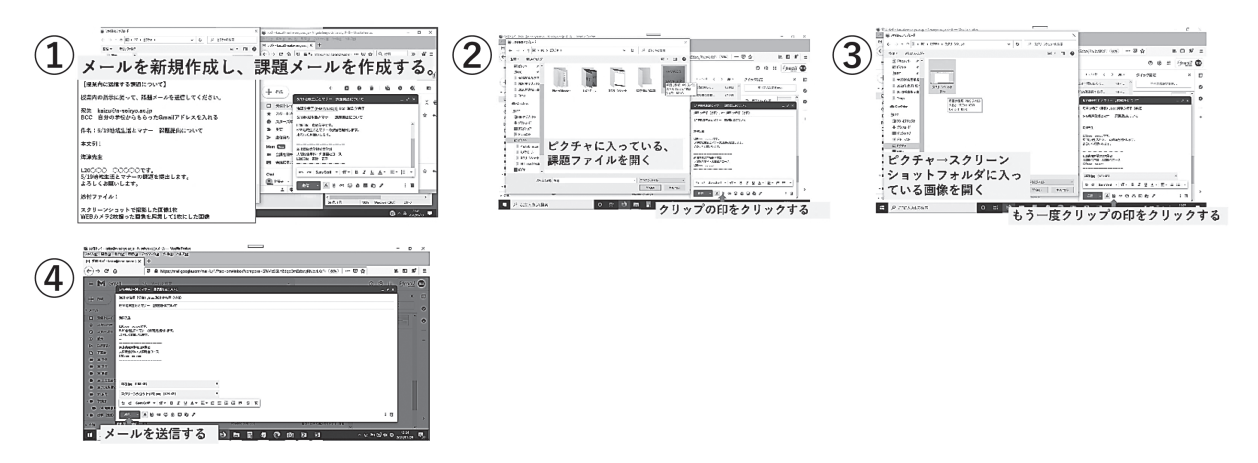